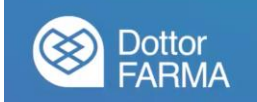

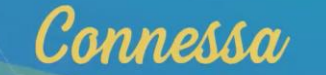

### **Manuale utente Teleconsulto**

# **PROFESSIONISTA - FARMACISTA**

#### **1. Adesione al servizio e accesso al sistema**

Per accedere al sistema di teleconsulto, sia il professionista che il cittadino, potranno collegarsi al link [https://teleconsulto.app/.](https://teleconsulto.app/)

Nel caso di **farmacie aderenti a DottorFARMA**, l'accesso avverrà dopo aver sottoscritto il contratto DottorFARMA sul sito di Federfarma ed avere attivato il Teleconsulto (opzione Connessa), con il relativo pagamento.

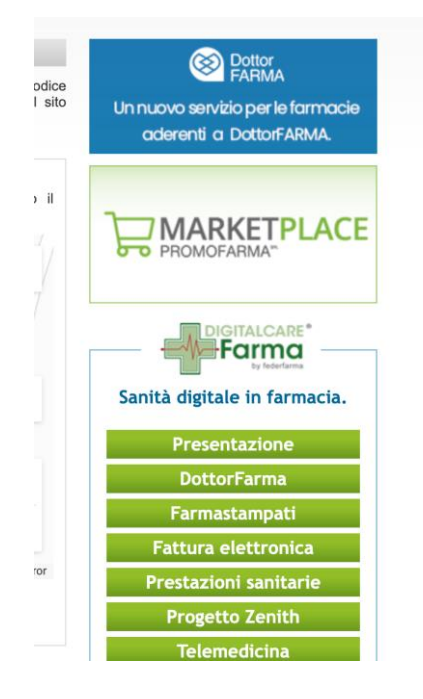

Le farmacie aderenti a DottorFARMA potranno accedere esclusivamente e direttamente mediante l'utenza Federfarma.

#### **2. Registrazione della farmacia**

Una volta effettuata l'adesione a DottorFARMA, aver accettato i termini e le condizioni di utilizzo di Teleconsulto ed effettuato il pagamento, l'utente potrà accedere a Teleconsulto tramite il servizio Connessa di DottorFARMA.

Alcuni dati anagrafici saranno già disponibili perché ereditati dall'anagrafica di Federfarma, ma potranno essere comunque modificati o integrati:

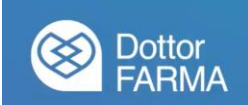

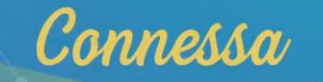

## Federica Spitalia

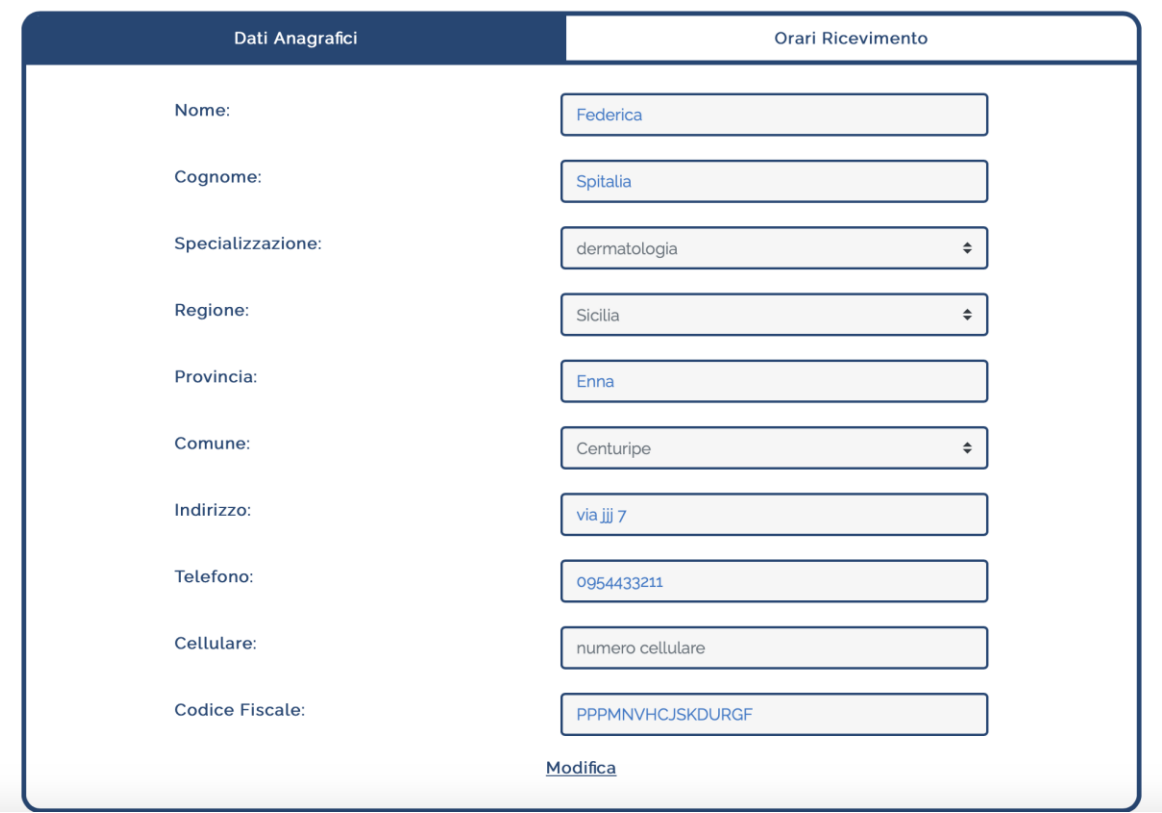

Utilizzare l'opzione "Modifica" per aggiornare i dati riportati.

Fondamentale, per l'esecuzione del consulto da parte del professionista è l'indicazione degli orari di disponibilità al ricevimento tramite teleconsulto.

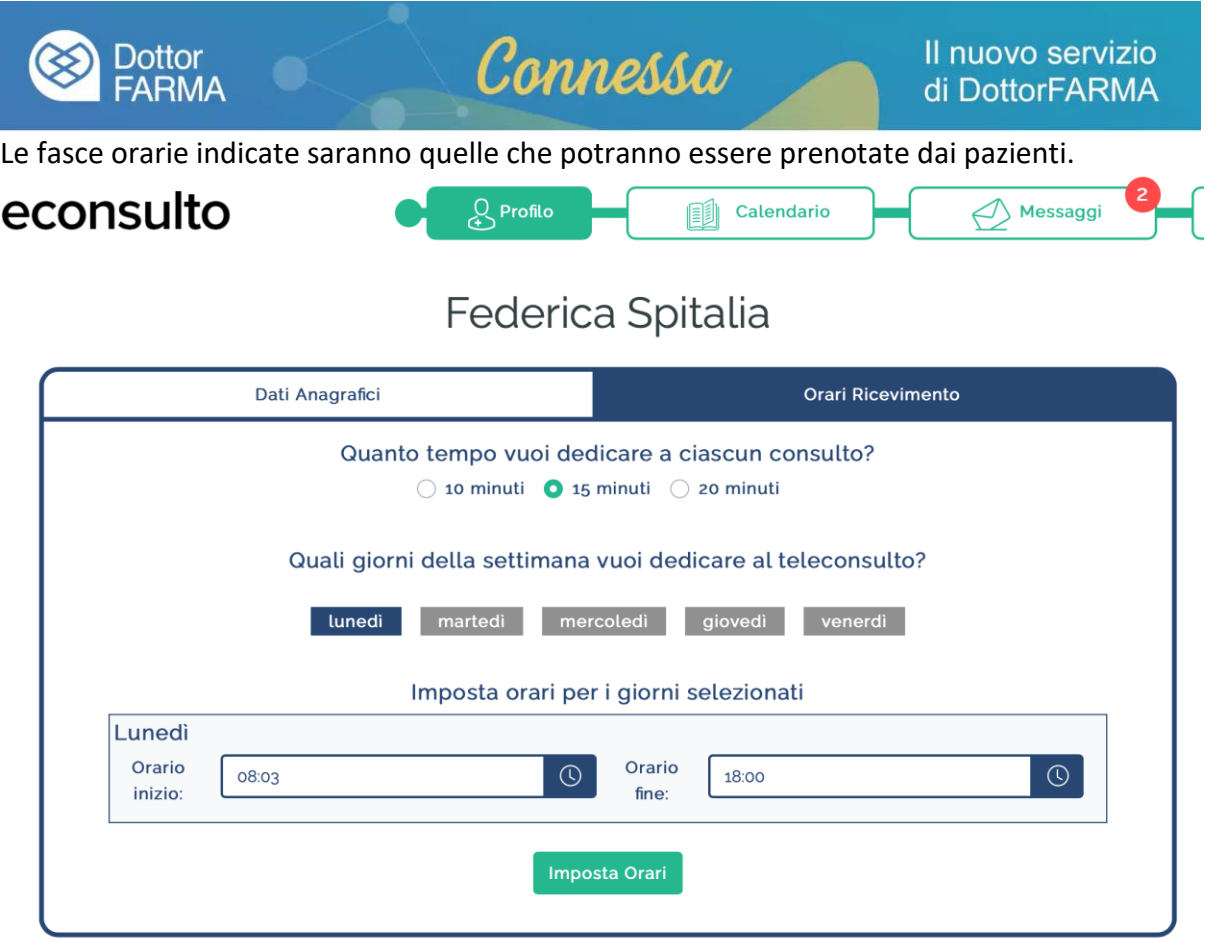

Basterà indicare la durata presunta di ogni consulto, cliccare sui giorni della settimana in cui si intende dare la disponibilità e le relative fasce orarie. Verranno, sulla base di queste informazioni, generati gli slot di disponibilità che permetteranno ai cittadini di prenotare il consulto.

#### **3. La Home page**

Dopo la registrazione dei propri dati e l'impostazione degli orari, il farmacista verrà rimandato alla Home Page da cui potrà:

- Consultare le prenotazioni
- Impostare/Modificare gli orari di disponibilità al consulto

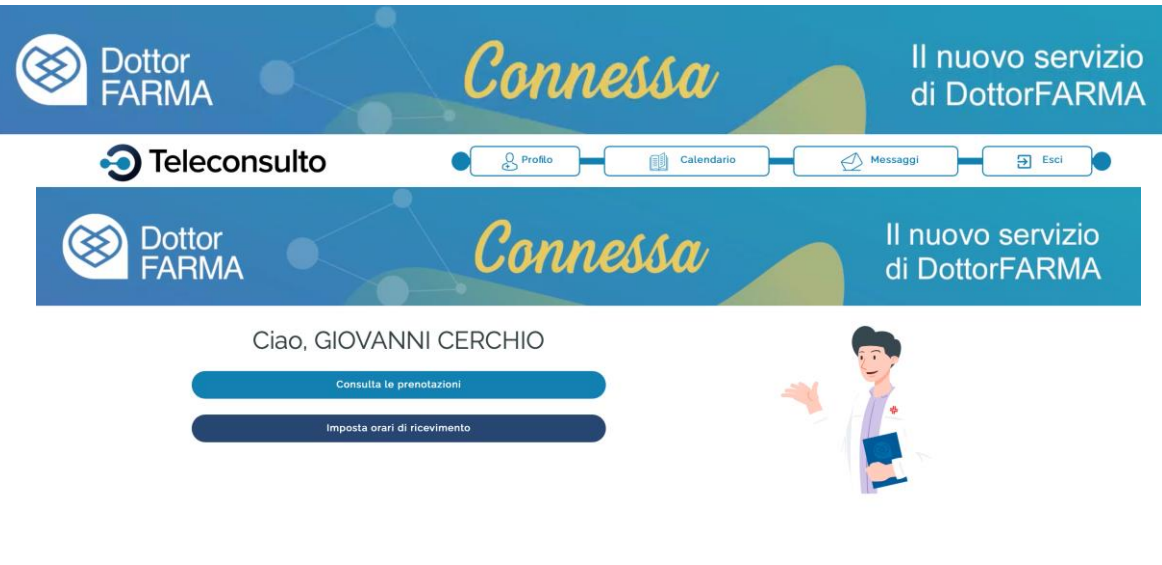

#### **4. Consultazione del calendario dei consulti**

Il professionista potrà consultare il calendario di tutte le prenotazioni attive con i propri assistiti.

Accedendo a questa sezione, saranno accessibili:

- i consulti prenotati nella settimana corrente
- i consulti prenotati nella settimana successiva
- lo storico prenotazioni con relativo questionario compilato

Le medesime informazioni saranno visibili al cittadino (per quanto di propria competenza).

N.B. Qualora il contratto non fosse attivo perché scaduto ovvero si fossero esauriti i minuti di connessione a disposizione (700 minuti), verrà visualizzato il messaggio: *"Il tuo abbonamento risulta non attivo. Non potrai effettuare teleconsulti Hai esaurito i minuti di teleconsulto disponibili per questo mese"*

Bisognerà acquistare nuovi minuti o rinnovare l'adesione direttamente dall'area dei pagamenti. $\overline{11}$  $\overline{1}$  $\mathbf{L}$ 

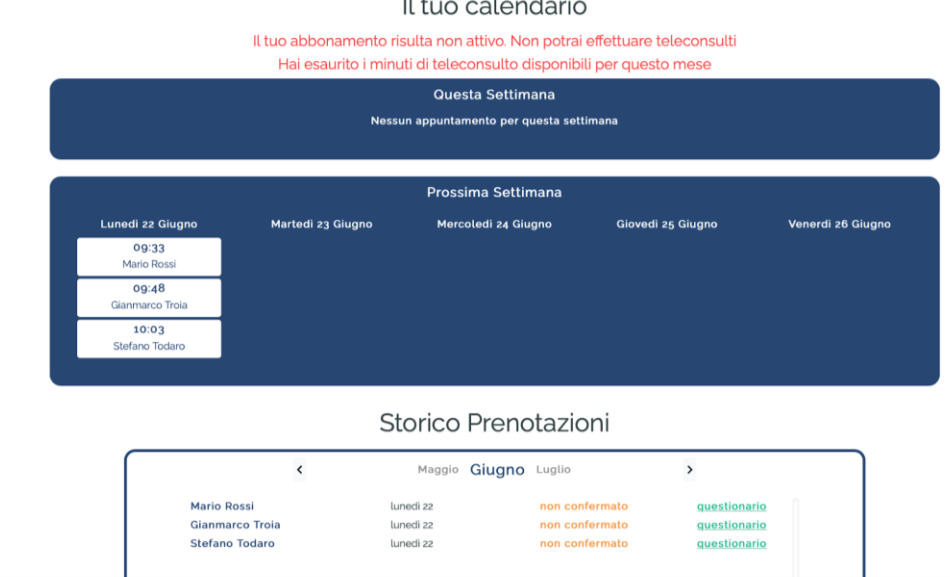

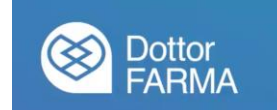

Nel caso di contratti attivi, sarà possibile:

- 1) confermare la richiesta di paziente del paziente;
- 2) avviare il consulto alla data e ora concordata.

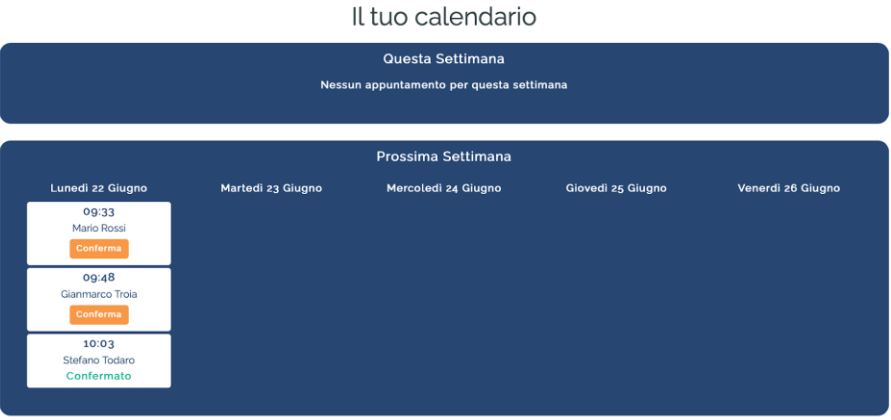

Cliccando sulla voce questionario di ciascun paziente, verrà visualizzato quanto comunicato in fase di compilazione e prenotazione.

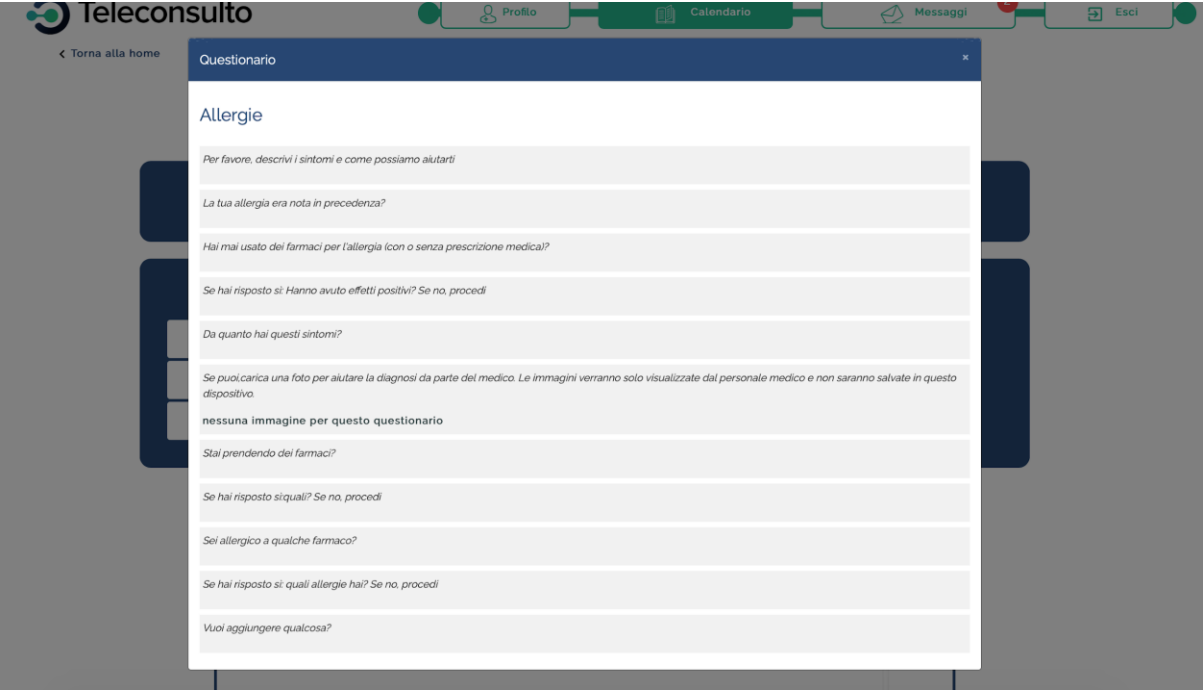

#### **5. Messaggi prima del consulto e avvio del consulto**

Il professionista può inviare e ricevere messaggi in chat semplicemente cliccando sul calendario e scegliendo il nome del paziente:

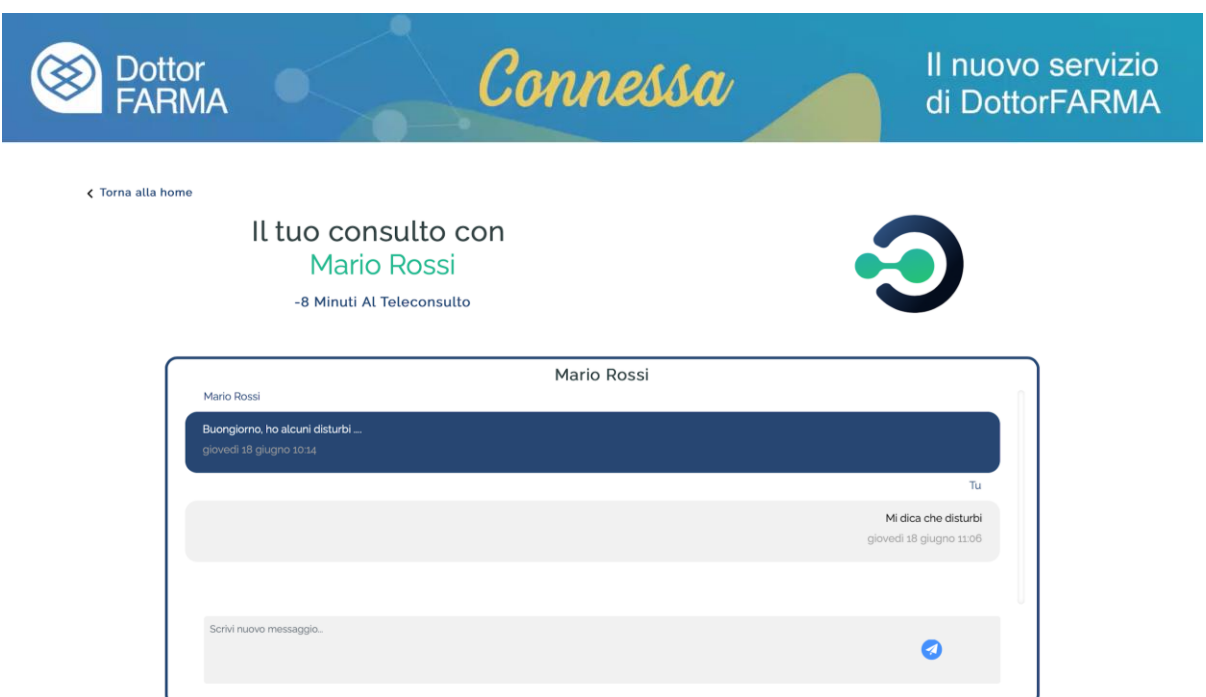

Viene inoltre visualizzato il tempo mancante all'avvio del consulto (se inferiore ai 15 minuti).

Alla data e ora del consulto, nella stessa schermata, verrà visualizzato il pulsante "Avvia videochiamata" sia per l'utente che per il professionista:

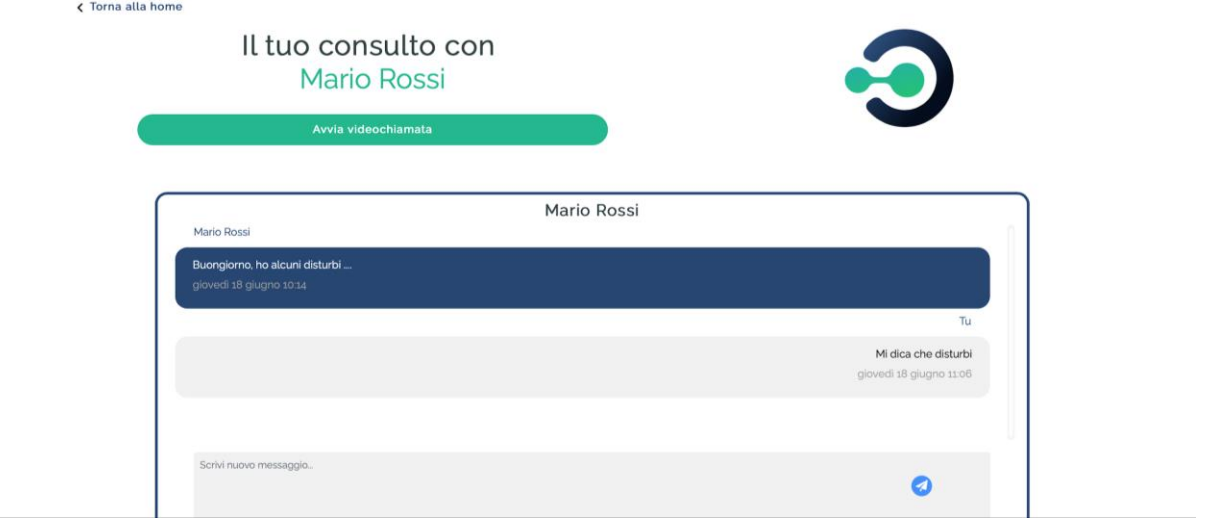

Non appena sarà attivato il pulsante "Avvia videochiamata", sarà stabilita la connessione con il paziente che ha richiesto il consulto:

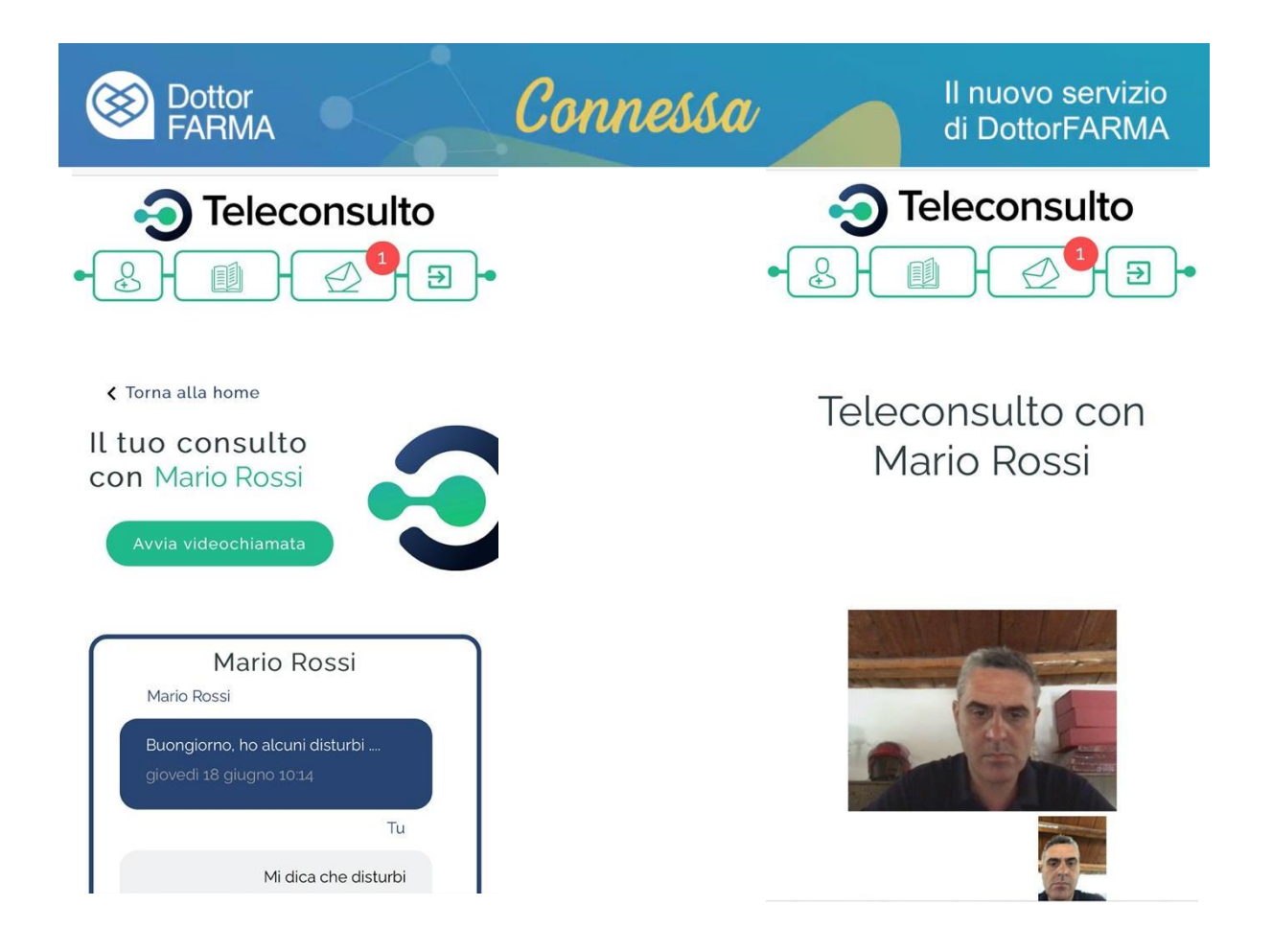

*Attenzione*: *può essere necessario dare il consenso all'uso del microfono e della videocamera per poter utilizzare il servizio*

Saranno disponibili i pulsanti "Chiudi" per chiudere la comunicazione e "Silenzia" per togliere l'audio.

Al professionista è consentita la possibilità di archiviare degli appunti. Tali informazioni saranno disponibili solo all'operatore sanitario e non visibili al paziente:

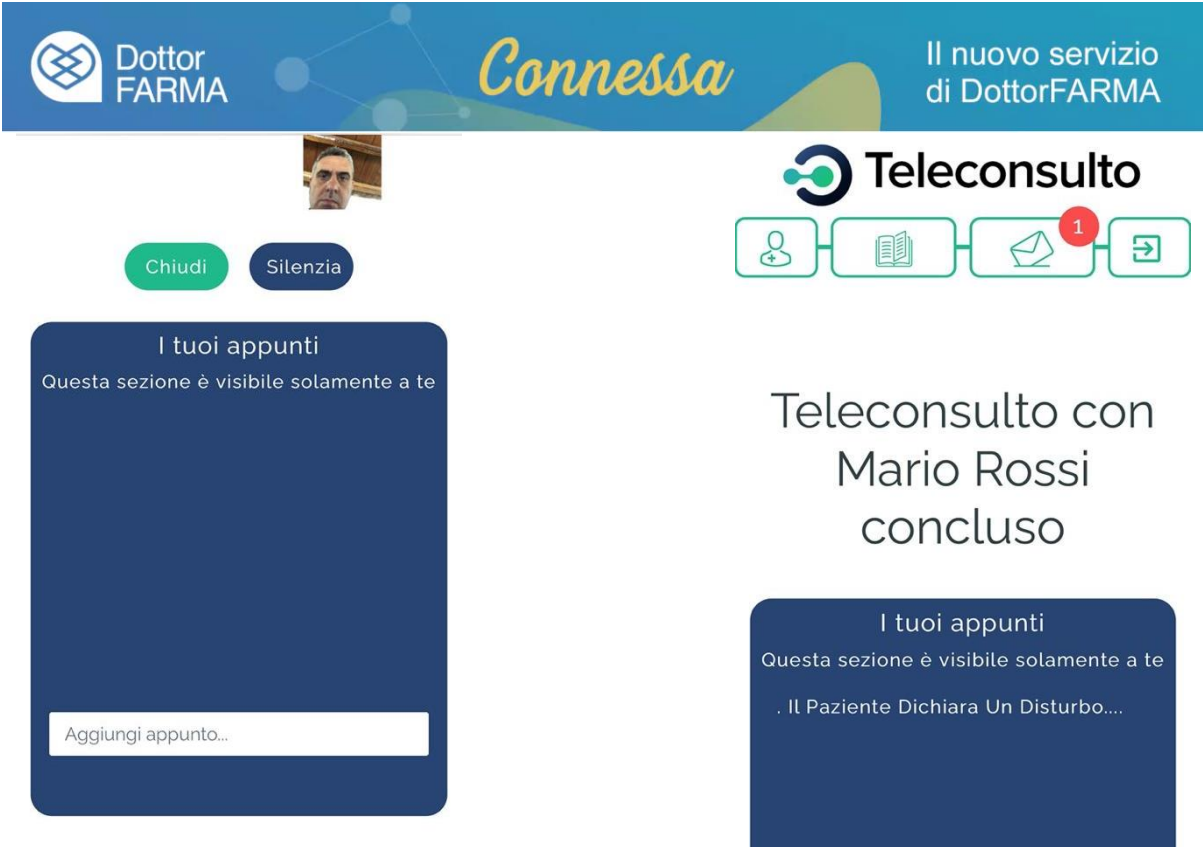

#### **6. Area messaggi**

L'area messaggi permette di disporre di una chat con il professionista.

<sub>>rna</sub> alla home

Il tuoi messaggi

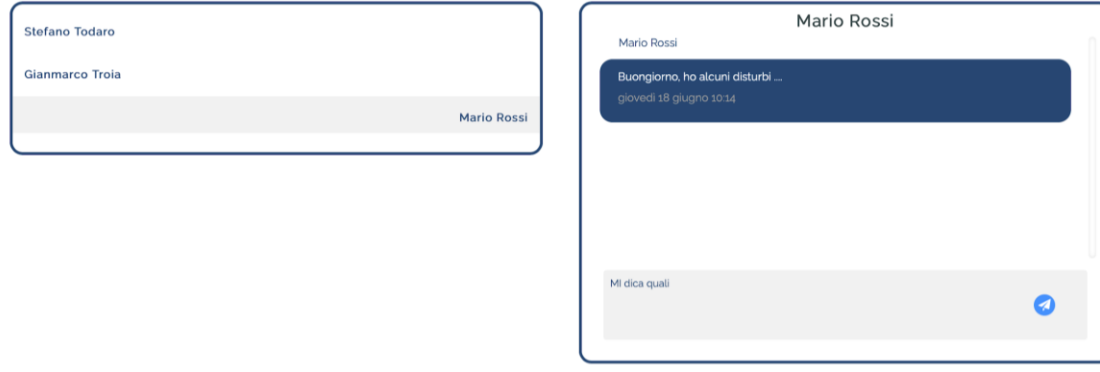

### **7. Logout**

Premere il tasto "Esci" per concludere la sezione.